# **Was sind Makros und Accessories?**

**Das Prinzip könnte man in die Legowelt transportieren und sich damit vorstellen:**

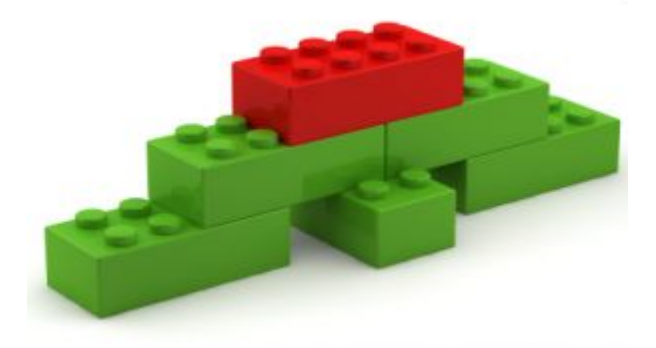

Die Portaktionen (Eingänge, Schaltausgänge, GPIOs, LED-Ausgänge oder auch Servo-Ports) sind die einfachen Legobausteine. Die Makros sind quasi die Grundplatte, auf die man die Legobausteine draufbauen kann:

#### **Zuerst einen Ausgang schalten, dann warten, dann Servo bewegen, dann anderen Ausgang einschalten, …**

Ein Makro ist eine Zusammenfassung von Aktionen. Normalerweise steckt man hier alles rein, was auch zusammengehört und das ist dann in der Legodenke schon ein Art "Funktionsbaustein". Im realen Betrieb ist es oft sinnvoll den Ablauf in einzelne Makros aufzuteilen und diese von einem übergeordneten Makro auszuführen. Damit verschafft man sich einen Überblick und eine ordentliche Struktur. Die Makros sind toll für Dinge "neben" der Bahn, also Häuser beleuchten, Spielplatz bewegen usw.

Die Dinge "auf der Bahn" haben aber noch weitergehende Ansprüche: Ein Signal zeigt einen Begriff, eine Weiche steht irgendwie. Manchmal ist das direkt ein Schaltausgang (dann ist der ganze Klapperatismus eigentlich überflüssig), aber oft sind das kombinierte Abläufe "Signal umstellen":

Rotes Licht abblenden, bisschen warten, grünes und gelbes Licht aufblenden. Genau für diesen Ablauf verwendet man die Makros. Da kann man diese Sachen schön unterbringen.

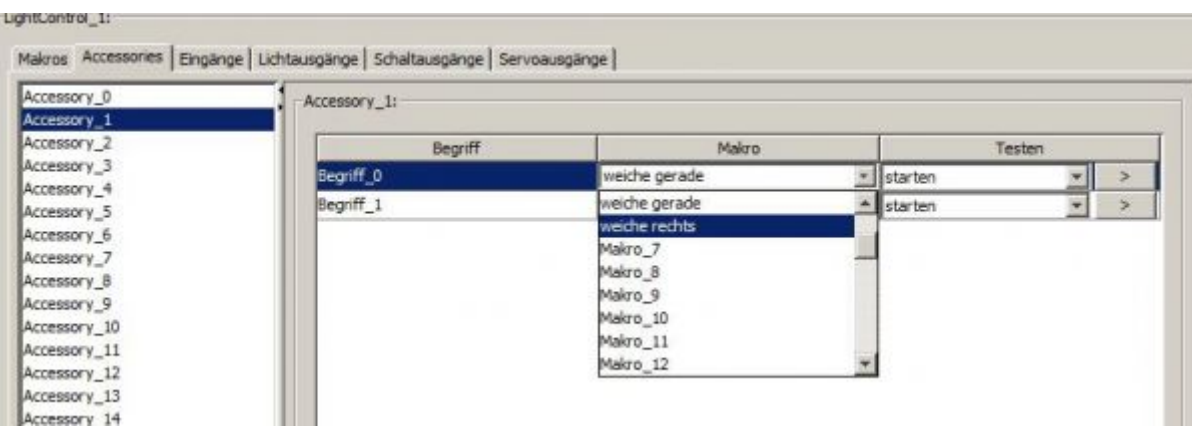

**Diese Makros werden aber bei den Bahnbetriebsabläufen einem Accessory zugeordnet.** Nur dann wird der letzte Zustand gespeichert und bei einem Spannungsreset wieder ausgeführt oder eine Rückmeldung an das PC-System zurückgemeldet "Servo hat Position erreicht"!

## **Mein erstes Makro**

Um einen Weichenantrieb schalten zu können, muss ein BiDiB-Knoten mit Makro und Accessories konfiguriert werden.

- Makro sind Abfolgen von Befehlen (Schaltbefehlen, Wartezeiten, Eingang abfragen …) die auf der OneControl gespeichert werden können.
- Accessories sind eine übergeordnete Struktur die sogenannte Aspekte haben, welche pro Aspekt ein Makros schalten. Das Accessory wird später vom Steuerungsprogramm (Rocrail, iTrain, WDP, o.ä.) angesteuert.

Der nachfolgende Abschnitt zeigt wie man eine Weiche mit Spulenantrieb mit Makros und Accessory konfigurieren kann, um die Weiche zu schalten.

### **Weiche mit Spulenantrieb schalten**

Eine Weiche hat im einfachsten Fall 2 Schaltzustände:

- Geradeaus
- Abzweigend

Um diese Weiche zu schalten braucht man 2 Makro und 1 Accessory mit 2 Aspekten (geradeaus und abzweigend). Dazu erstellt man ein Makro Weiche geradeaus mit folgenden Schritten:

- Makro "Weiche abzweigend" stoppen
- Ausgang X einschalten
- Wartezeit 20 Ticks

Die Liste mit den Schritten ist am Anfang leer. Über das Kontextmenü (rechte Maustaste) kannt man mit Danach einfügen einen leeren Schritt einfügen und konfigurieren.

Anschliessend muss das Makro mit Klick auf den Schreiben-Button auf die OneControl übertragen werden. Das Icon in der Makroliste wechselt dadurch zu einem Schloss mit grünem Haken.

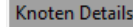

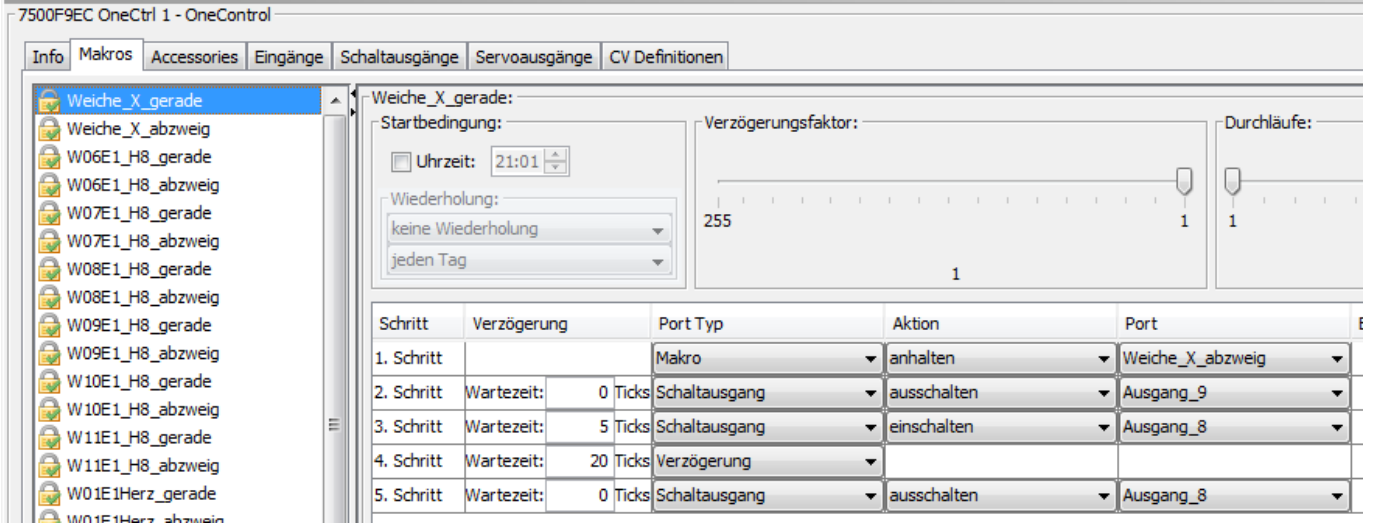

 Die Wartezeit von 20 Ticks am Ende ist bei der OneControl wichtig weil die Endabschaltung standardmässig auf 15 Ticks eingestellt ist! D.h. die OneControl überwacht nach 15 Ticks ob die Spule gestellt ist und schaltet dann den Antrieb ab. Ein zu schnelles Hin- und Herschalten würde sonst zu sporadischen Fehlermeldungen führen.

Danach wird ein Makro Weiche abzweigend erstellt mit folgenden Schritten:

- Makro "Weiche geradeaus" stoppen
- Ausgang Y einschalten
- Wartezeit 20 Ticks

Anschliessend muss auch dieses Makro mit Klick auf den \*Schreiben\*-Button auf die OneControl übertragen werden.

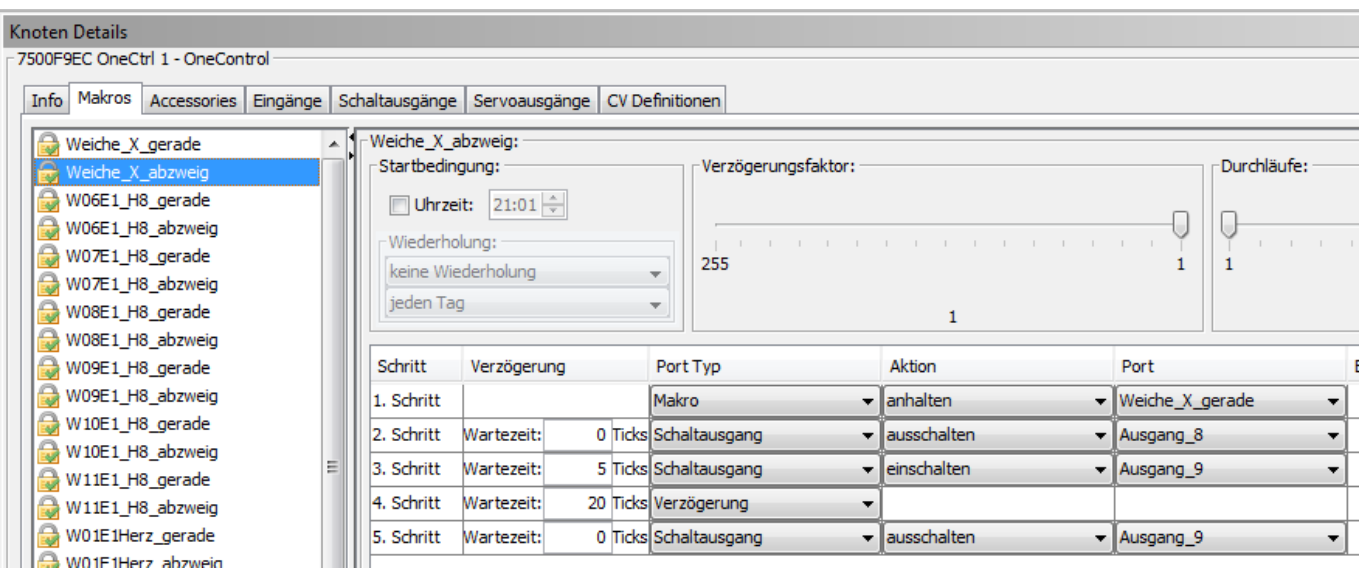

Jetzt hat man 2 Makro um die Weiche hin- und herstellen zu können, wenn das jeweilige Makro mit Klick auf den \*Testen\*-Button gestartet wird.

Anschliessend muss das Accessory Weiche X erstellt werden mit den 2 Aspekten:

- Geradeaus -> Schaltet Makro "Weiche geradeaus"
- Abzweigend -> Schaltet Makro "Weiche abzweigend"

Nachdem die beiden Aspekte angelegt sind, muss das Accessory mit Klick auf den \*Speichern\*-Button auf die OneControl übertragen werden. Danach wird das Icon in der Liste der Accessory auch wieder zum Schloss mit dem grünen Haken.

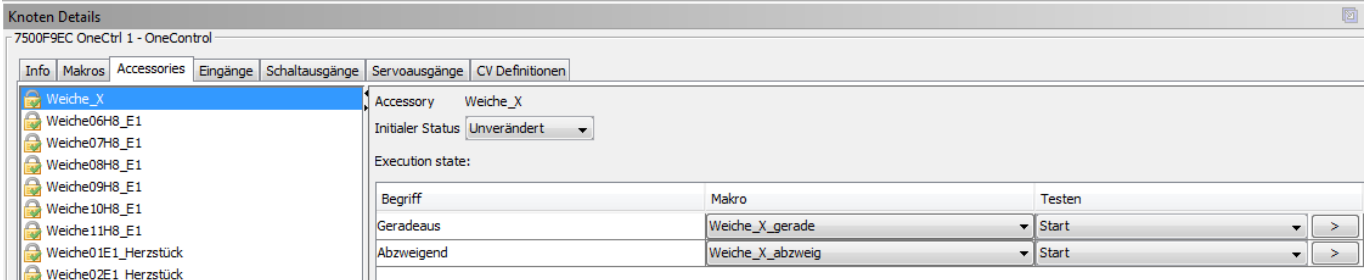

Jetzt kann man im Wizard mit den Pfeil-Buttons bei den Aspekten die Weiche hin- und herschalten.

Anschliessend im Wizard die Verbindung zum Master trennen, weil die Schnittstelle jetzt vom Steuerungsprogramm (Rocrail, iTrain, WDP o.ä.) benötigt wird.

# **Wo gibt es fertige Makros?**

Oben haben wir gesehen, wie das im Prinzip funktioniert. Mag ja ganz toll sein, aber muß man das jetzt immer wieder machen? Nein, für viele, viele Standardfälle gibt es einen [Baukasten mit](https://forum.opendcc.de/wiki/doku.php?id=tools:node-script-wizard) [vorgefertigten Makros](https://forum.opendcc.de/wiki/doku.php?id=tools:node-script-wizard)!

From: <https://forum.opendcc.de/wiki/>- **BiDiB Wiki**

Permanent link: **[https://forum.opendcc.de/wiki/doku.php?id=grundlage\\_makro&rev=1555525407](https://forum.opendcc.de/wiki/doku.php?id=grundlage_makro&rev=1555525407)**

Last update: **2019/04/17 20:23**

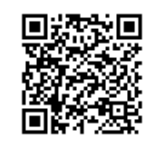